## **Anmeldung IServ via App**

- 1. Download der App IServ via App Store, Google Play oder AppGallery.
- 2. Eingabe der Internetadresse [https://gs-schroeterschule.de/.](https://gs-schroeterschule.de/) Somit wird die Verbindung zum Server der Schroeterschule hergestellt:

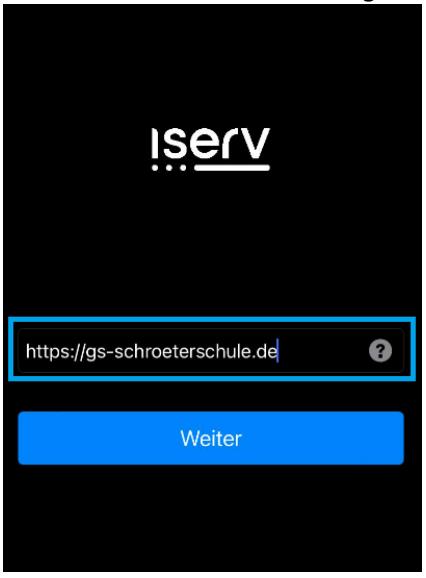

3. Eingabe der Anmeldedaten (IServ Account):

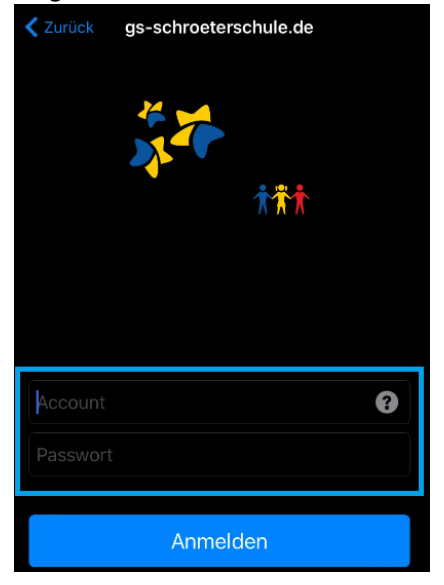

Im Feld **Account** wird der Vor- sowie Nachname des Kindes nach folgendem Muster eingetragen: vorname.nachname. Der Zugangsname besteht dabei nur aus Kleinbuchstaben, jedes Leerzeichen wird durch einen Punkt ersetzt. Umlaute wie z.B. "ä" werden durch "ae" ersetzt. Aus dem "ß" wird "ss".

Im Feld **Passwort** wird bei der erstmaligen Anmeldung die mitgelieferte bzw. bereitgestellte sechsstellige Zahlenkombination eingetragen. Nach erfolgreicher Anmeldung gelangt man auf

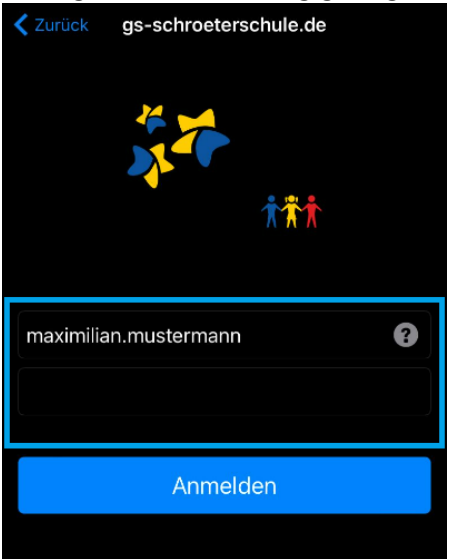

die individuelle IServ-Oberfläche, das sog. "IDesk":

4. Ansicht IDesk:

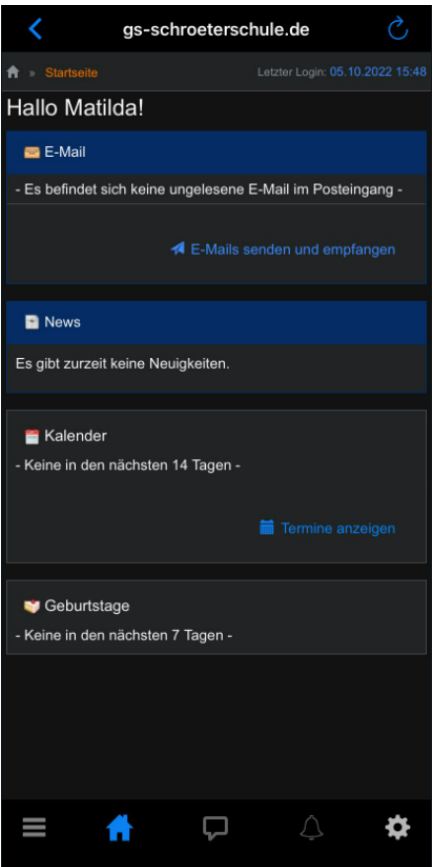